# **Projektzeiten auswerten**

In **Webdesk EWP** lassen sich Projektzeiten nach diversen Kriterien wie **Zeit, Projekt, Kunden** oder **Verrechenbarkeit** übersichtlich auswerten und gegenüberstellen.

Als Basis hierfür dient die konfigurierbare Aktion **"ptm\_getOrgProjectEfforts"** welche, je nach Konfiguration und Berechtigungen, Projektzeit-Auswertungen für einzelne Personen, Gruppen, Projektstrukturen oder Mandanten liefern kann.

Die **konfigurierte Aktion** kann beliebig benannt (z.B. "Meine Projektaufwände") und nach der Einrichtung als Punkt zum **Menübaum** hinzugefügt werden , um jederzeit auf maßgeschneiderte Projektberichte zugreifen zu können. Auch lassen sich die Ergebnisse in diversen **Reports** integrieren und in die Formate **PDF** und **Microsoft Excel** konvertieren.

# **Auswertungen erhalten**

NOTIZ

Die folgende Anleitung zum Auswerten der Projektzeiten basiert auf einer beispielhaften Konfiguration der Aktion **"ptm\_getOrgProjectEfforts"**. Je nach eigener Konfiguration kann die Ansicht und Verfügbarkeit von Optionen abweichen. Weitere Anleitungen zur **Konfiguration** der Webdesk-Projektzeitauswertungs-Aktion finden Sie **hier.**

Um Auswertungen zu erhalten, wählen sie ihre Konfiguration der Aktion **"ptm\_getOrgProjectEfforts"** im Menübaum aus (Name ist selbst gewählt, z.B. "Projektaufwands-Berichte", "Meine Projektzeiten" oder "Projektberichte"). Es erscheint eine Maske mit diversen Optionen zum Filtern der Auswertung:

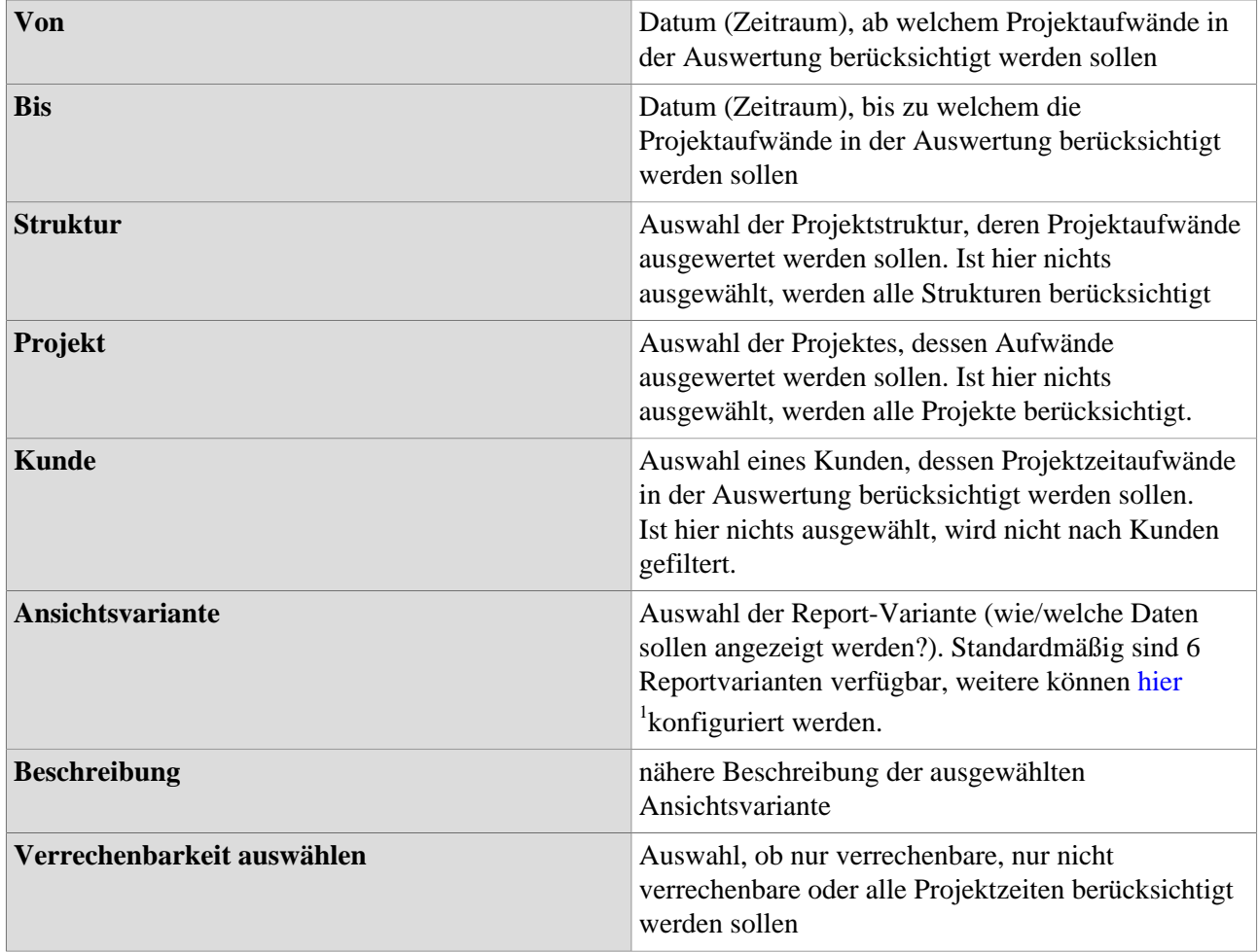

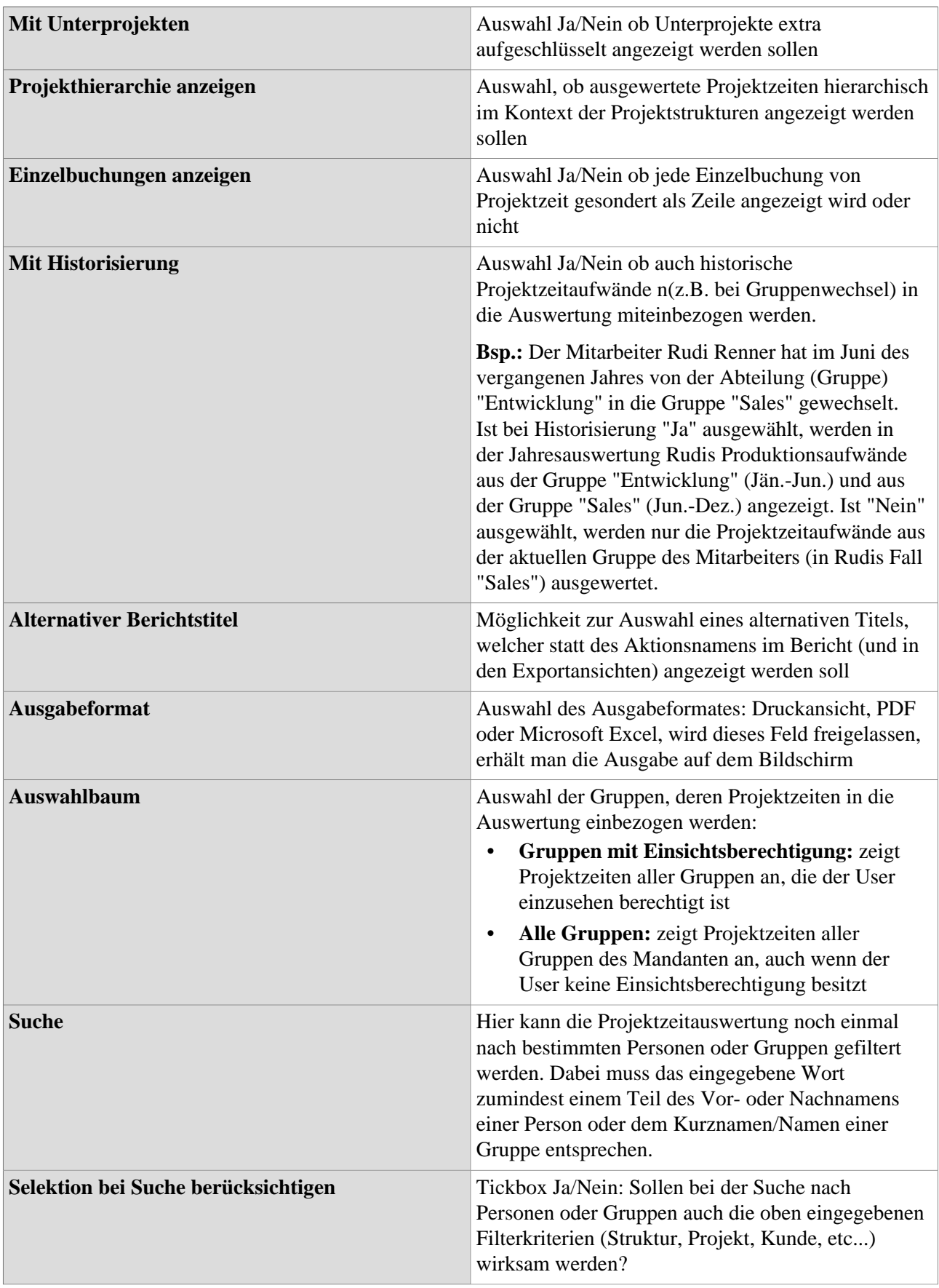

# Ansichtsvarianten

Grundsätzlich sind in der Standardaktion zur Projektzeitauswertung zwei Ansichtsvarianten vorkonfiguriert, welche für die üblichen Übersichten und Anwendungsbereiche ausreichen:

#### • **Sortiert nach Buchungselement**

alphabetische Sortierung der gebuchten **Projekte** mit dem Projekt als oberste Ebene (**Hierarchie**: Projekt > Jahr > Monat > Gruppe > Mitarbeiter)

• **Sortiert nach Datum** Die Projektzeitaufäwnde werden in einer **Zeitreihe** mit dem Jahr als oberster Ebene dargestellt (**Hierarchie**: Jahr > Monat > Woche > Datum >Gruppe > Mitarbeiter

## Baum/Favoritenauswahl von Gruppen

Hier besteht die Möglichkeit, die **Gruppen**, welche in der Projektzeitauswertung berücksichtigt werden sollen, direkt aus den **Organigramm** heraus durch Anklicken auszuwählen. Auch lassen sich **individuelle Favoriten** als Filterungsvorlage festlegen.

- **Organigramm**
	- Alle Ordner, welche mit einem Plus (**+**) Symbol versehen sind, lassen sich noch weiter **aufklappen** und zeigen so die Untereinheiten.
	- Durch Anklicken wird die betreffende Einheit angehakt. Durch einen **Doppelklick** werden automatisch auch alle Untereinheiten angehakt
	- durch Anklicken des grünen Pfeils > **Untergruppen anzeigen bis Tiefe (Tiefe 1-3)** > werden alle vorhandenen Untergruppen angezeigt
	- mit Hilfe des blauen Pfeils > **Baum minimieren** > wird diese Ansicht wieder minimiert, es scheinen nur die Übergeordneten Gruppen auf
	- Details anzeigen > durch Anklicken des **Symbols** were the state of  $\mathbb{R}^n$  and  $\mathbb{R}^n$  are the state of  $\mathbb{R}^n$  and  $\mathbb{R}^n$  are the state of  $\mathbb{R}^n$  and  $\mathbb{R}^n$  are the state of  $\mathbb{R}^n$  and  $\mathbb{R}^n$  are the state of  $\mathbb{R}^n$  and  $\mathbb{R}$

die ausgewählten Gruppen übersichtlich in einer **Liste** rechts neben dem Symbol angezeigt. Ein erneutes Anklicken blendet die Detailinformationen wieder aus.

• Durch Anklicken der **Abfrage-Schaltfläche** wird die Suche gestartet.

• **Favoriten**

Hat man in die **Favoriten-Ansicht** gewechselt (siehe Screenshot), lassen sich per Klick auf

### **Auswahl**

O Organigramm

) Favoriten

#### "Hinzufügen"

Gruppen als auch Personen als **Schnellauswahl** zur Filterung der Auswertung anlegen. Setzt man nun in die **Tickbox** bei Gruppen und/oder Personen den Haken und klickt auf die **Abfrage-Schaltfläche**, werden diese gespeicherten Filterkiterien in der Auswertung angewendet.

### **Auswertungen sichten**

Hat man sich für die **Bildschirmansicht** der Auswertung entschieden (im Feld "Ausgabeformat" wurde nichts ausgewählt), wird die Auswertung als **Collapse-Element** angezeigt. Je nach ausgewählter **Ansichtsvariante** sind die Daten verschieden gegliedert (z.B. primär nach Datum, nach Projekt, nach Person).

- über die kleinen **Pfeile** lassen sich Einträge einzeln **auf- und zuklappen**
- mit der Schaltfläche **"Bericht expandieren"** wird der gesamte Bericht inkl. aller Unterelemente aufgeklappt
- über **"Bericht zusammenfalten"** wird dieser wieder auf die ranghöchste/n Ebene/n reduziert
- mit der Schaltfläche **"Anzeigen/verbergen Spalten"** können einzelne **Informationsspalten** in der Tabelle **ein- oder ausgeblendet** werden

Über die **Exportschaltflächen** (Druck, PDF, Excel) oben links kann der Bericht auch im Nachhinein in **andere Formate** exportiert werden.

Auf dem folgenden Screenshot findet sich beispielhaft eine Projektzeitauswertung in der chronologischen Ansichtsvariante als Zeitreihe.

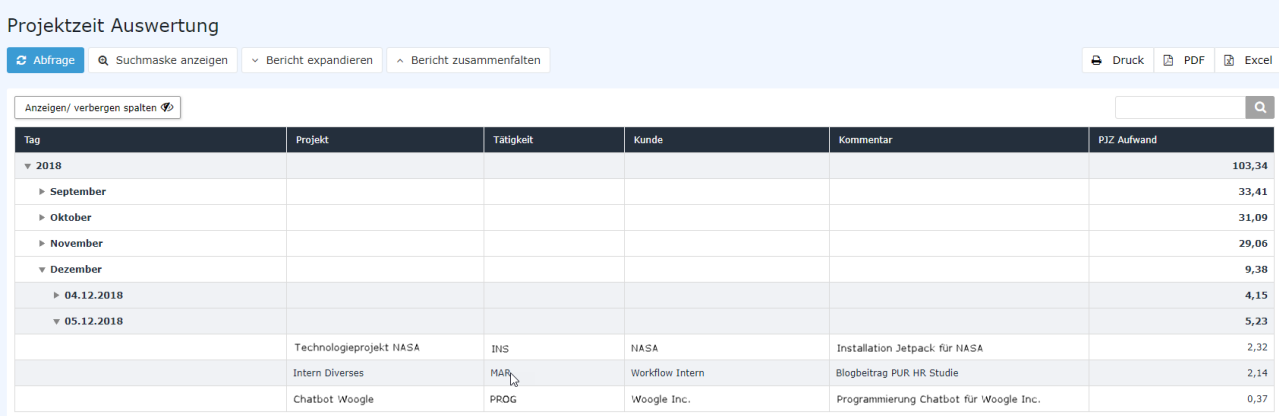

1. /daisy/webdesk-manual/admin/5754-dsy/8028-dsy/8045-dsy.html